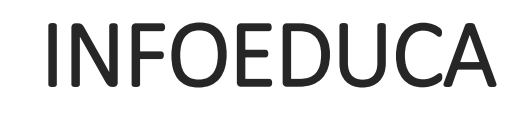

Registro y acceso al portal

IES FRAY PEDRO DE URBINA

## Índice de contenidos

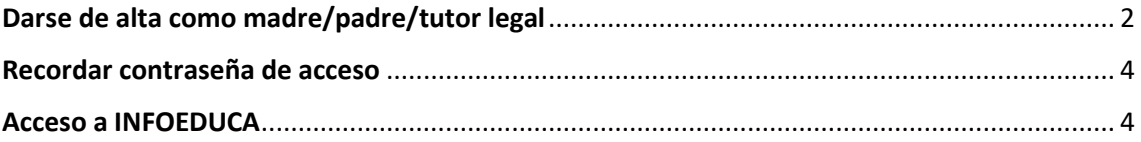

Para acceder a INFOEDUCA se puede hacer desde la cuenta del alumno o como padres, se puede crear una cuenta de acceso.

### <span id="page-2-0"></span>Darse de alta como madre/padre/tutor legal

Si nos vamos a dar de alta hacemos clic en el siguiente enlace:

<https://www.educa.jcyl.es/alumnado/es/infoeduca/darse-alta-educacyl>

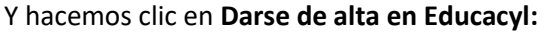

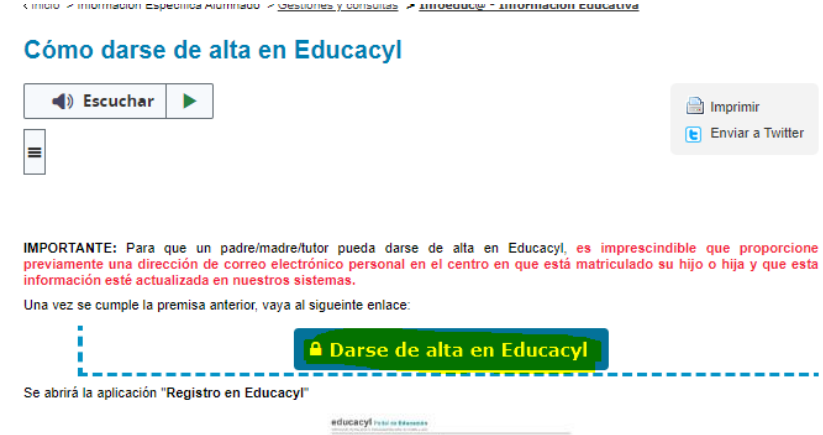

1.- Se abrirá una pantalla como la siguiente donde seleccionaremos la **segunda opción** (Soy madre, padre o tutor legal…) y le damos a **Siguiente**

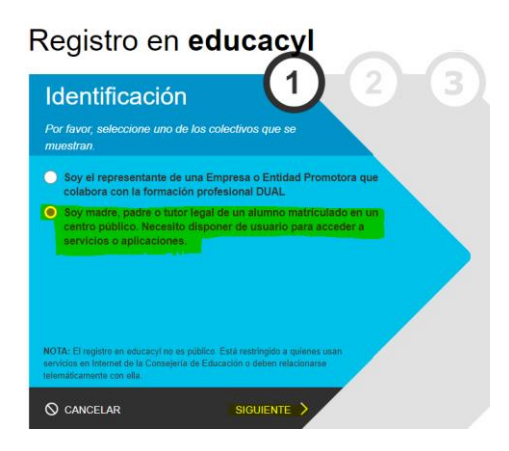

2.- Introducimos nuestro NIF o NIE y damos a siguiente:

educacyl Portal de Educación

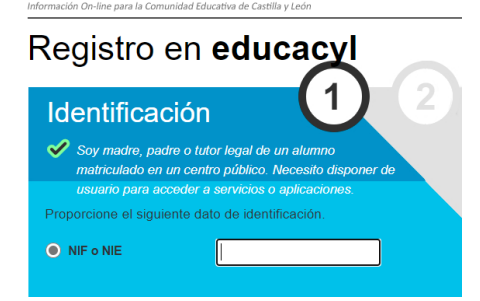

3.- Nos saldrá un mensaje de confirmación como el siguiente:

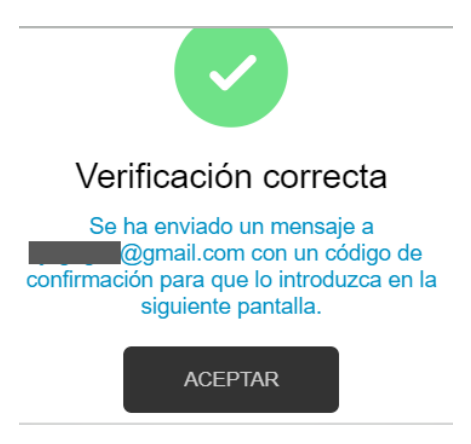

4.-Le damos a aceptar y nos aparece la siguiente pantalla donde tendremos que introducir el código de verificación que nos han enviado a la dirección de email que aparecía en el mensaje anterior. Y hacemos clic en SIGUIENTE.

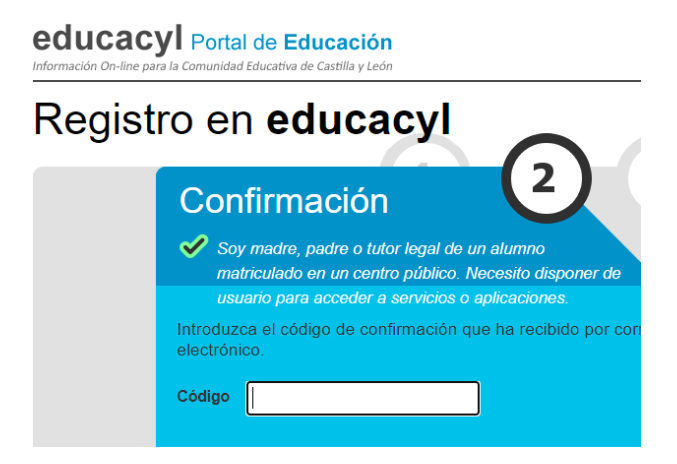

5.- Y nos aparecerá nuestro usuario y contraseña para acceder al portal:

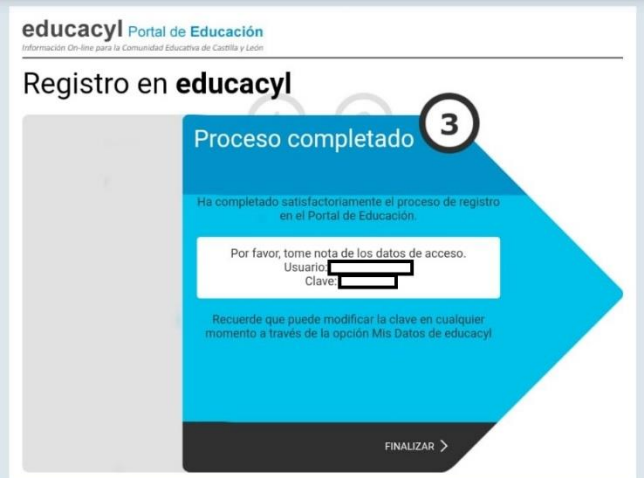

### <span id="page-4-0"></span>Recordar contraseña de acceso

Para recordar la contraseña de acceso de nuestra cuenta debemos ir a y hacer clic en el grupo correspondiente y seguir las instrucciones dadas.

Indicaciones sobre cómo recuperar sus datos de acceso (usuarios y contraseña) del Portal de Educación.

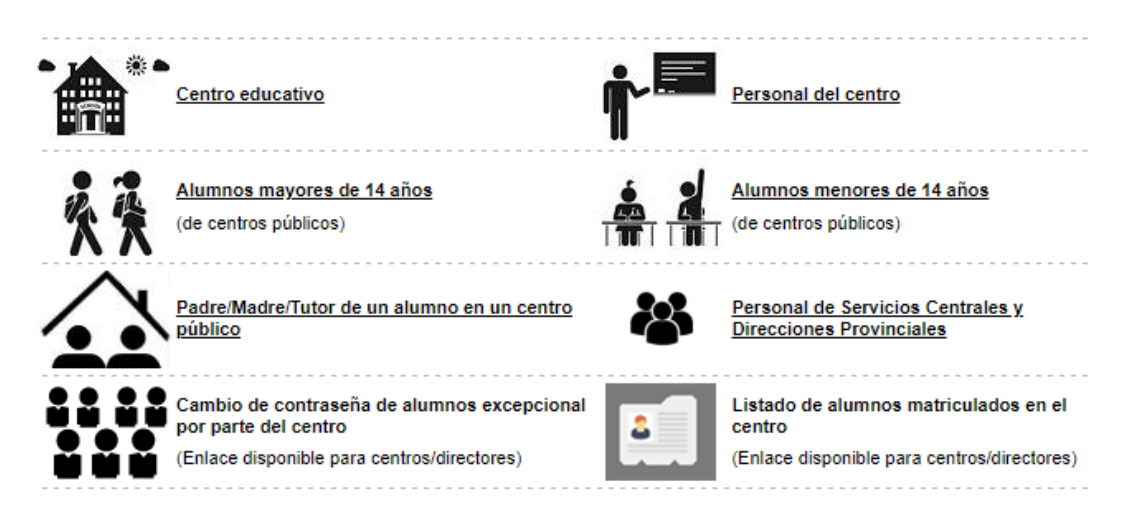

#### <span id="page-4-1"></span>Acceso a INFOEDUCA

1.- Una vez tenemos cuenta con la que acceder, tenemos que ir a la web de Educación de la Junta de Castilla y Leó[n https://www.educa.jcyl.es/es](https://www.educa.jcyl.es/es)

Ahí le damos al botón que aparece en la zona superior a la derecha de **ACCESO PRIVADO**

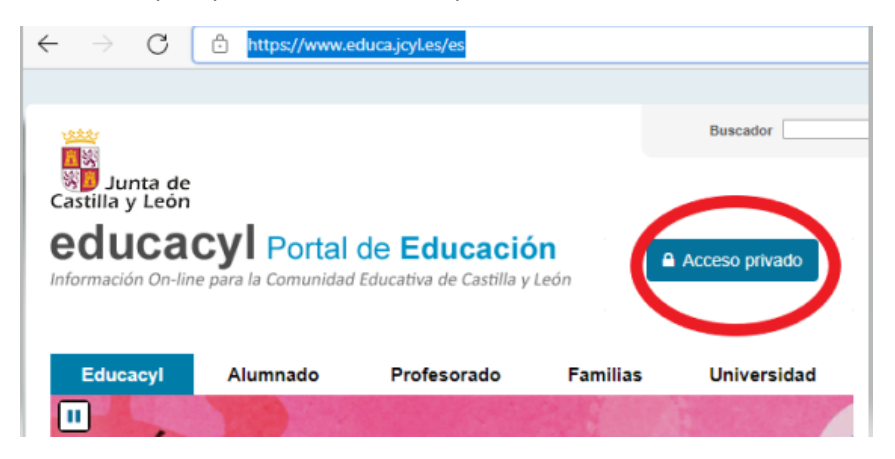

2.- Nos pide los datos de acceso (Usuario y Contraseña)

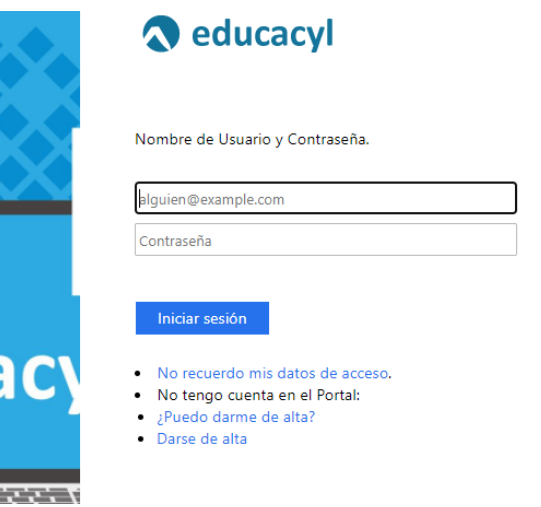

3.- Una vez hemos accedido con nuestro usuario le damos a **ACCESO A MI ZONA PRIVADA**

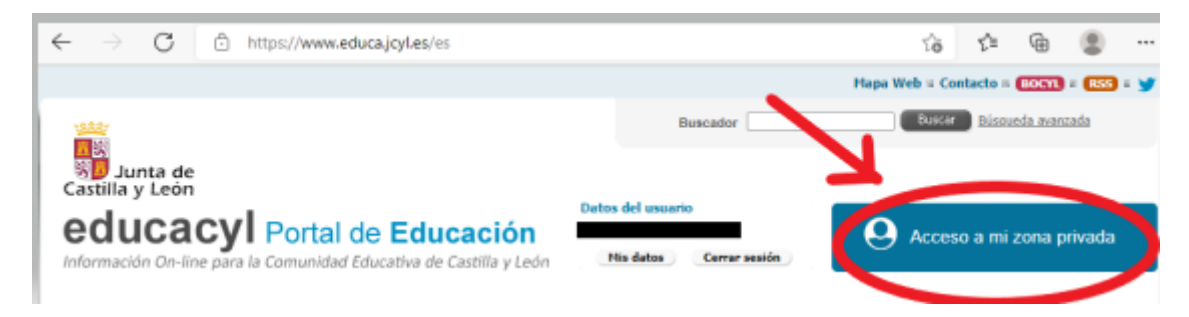

4.- En las aplicaciones que aparecen daremos a **INFOEDUCA**

# Accesos a aplicaciones

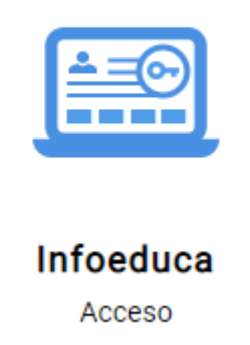

5.- Una vez estamos dentro de la aplicación, nos aparecerá la siguiente pantalla con el nombre del alumno del que veremos la información.

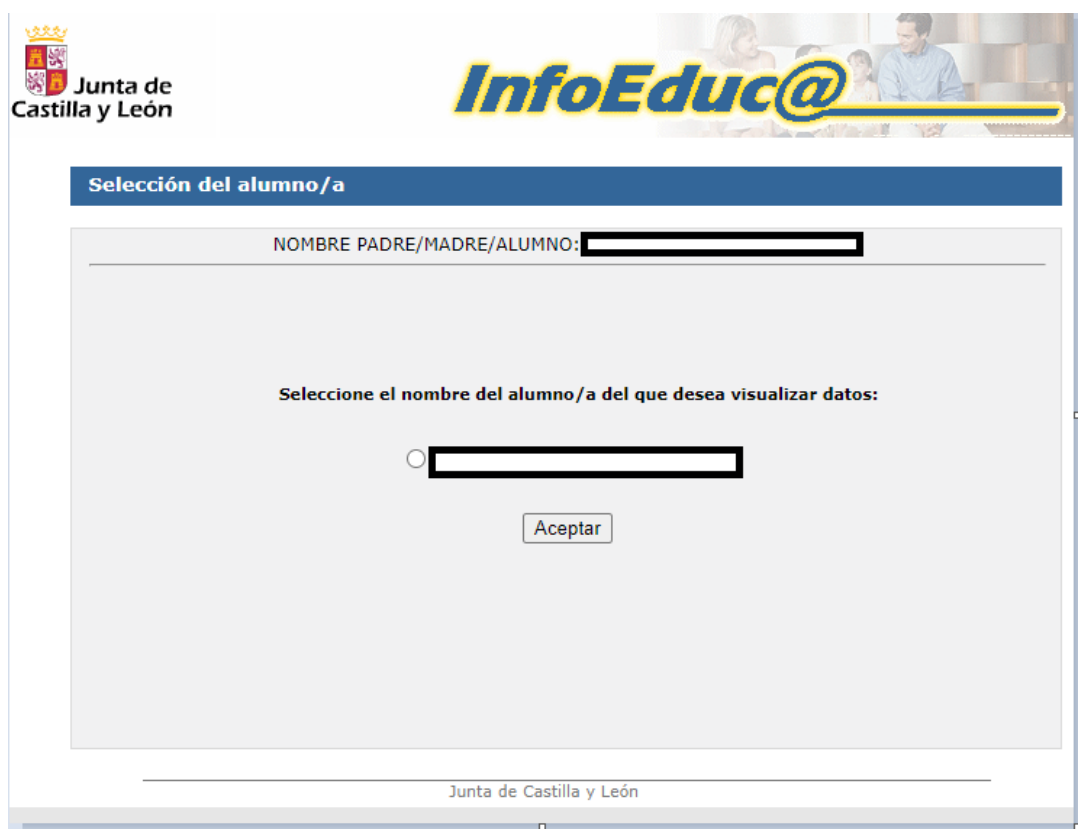

6.- Al darle a Aceptar nos aparecerá la siguiente pantalla donde seleccionaremos qué información queremos consultar: Notas, Faltas de asistencia…

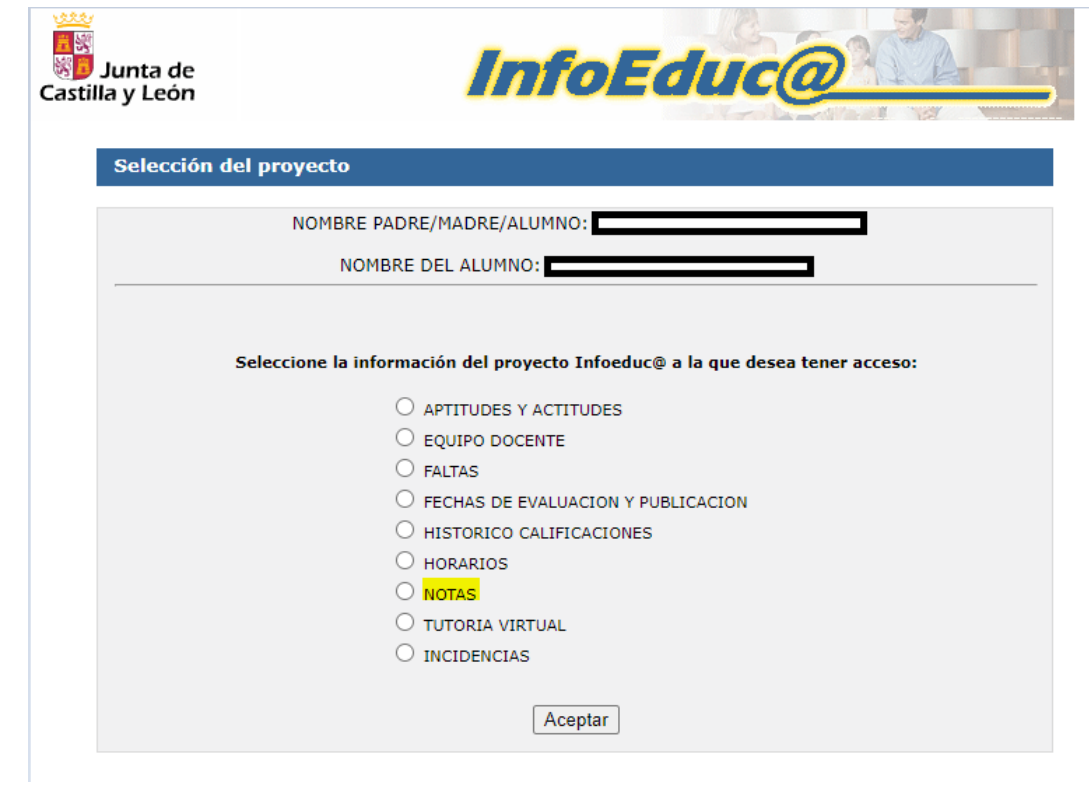